## TÉMA: **Formátování textu a buněk**

<span id="page-0-1"></span>*Sekretářka společnosti "Naše zahrada" potřebuje naformátovat data v již připravených tabulkách.*

## **Zadání:**

**Otevřete** soubor *Formaty.xlsx*.

- 1. Na listu *Leden* **naformátujte nadpis** v buňce A2 tímto způsobem: velikost písma 14, tučné.
- 2. Barvu slova *leden* v nadpise (buňka A2) změňte na červenou, velikost nastavte na 20 (**formátujte pouze slovo**).
- 3. Proveďte **sloučení buněk** A2:O2, **zarovnejte** výslednou buňku na **střed**.
- 4. **Naformátujte text** v buňkách A5:B38 a C5:O5 **tučně** (záhlaví tabulky).
- 5. **Zarovnejte** sloupce B:O na **střed**.
- 6. Nechte v buňkách B38:O38 **zalamovat text**, text dále **zarovnejte svisle na střed**.
- 7. **Změňte orientaci** textu v buňce B38 tak, aby byl psán zdola nahoru (90°).
- 8. Proveďte **ohraničení buněk** v tabulce následujícím způsobem:
	- a. mezi buňkami oblasti A5:O38 **vytvořte mřížku** jednoduchou čarou, tuto oblast dále **ohraničte dvojitou čarou**,
	- b. záhlaví sloupců a řádků tabulky a sloupec a řádek s celkovými součty **oddělte** od ostatních dat **jednoduchou silnou čarou**.
- 9. Proveďte **stínování buněk** žlutou, oranžovou a fialovou barvou dle následujícího obrázku.

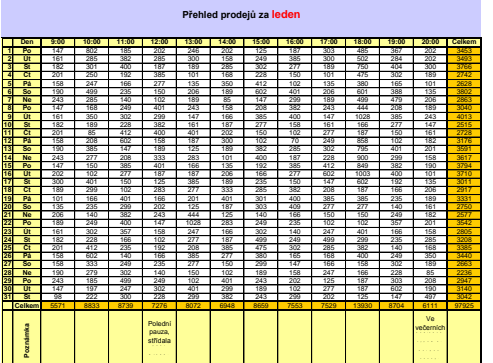

- 10. Naformátujte data listu *Únor* podle listu *Leden*. Použijte **kopírování formátu**.
- 11. Vymažte formáty v definované oblasti buněk "Nadpis".
- 12. **Sešit uložte** a **uzavřete**.

<span id="page-0-0"></span>**[Řešení](#page-0-0)**

## **Řešení:**

Karta **Soubor/Otevřít** (nebo tlačítko **Otevřít** na panelu nástrojů **Rychlý přístup**, popř. klávesová zkratka **Ctrl+O**). V dialogovém okně **Otevřít** nalézt soubor dle zadání, tlačítko **Otevřít**. Pozn. Sešit lze otevřít také přímo v systému Windows (dvakrát kliknout na ikonu souboru nebo kontextová nabídka ikony/**Otevřít**).

- 1. Zobrazit list dle zadání, označit buňku, karta **Domů/**příkazy skupiny **Písmo**.
- 2. Pokud potřebujeme formátovat pouze vybranou část buňky, je nutné dvakrát kliknout do buňky (nebo označit buňku, klávesa **F2**), vybrat slovo dle zadání (buď přímo v buňce nebo na řádku vzorců), karta **Domů/**příkazy skupiny **Písmo**, klávesa **Enter** pro uložení změn do buňky. Pozn. Pokud se údaje nevejdou do buňky, a sousední buňky jsou prázdné, automaticky přetékají – zobrazí se přes buňky sousední (pokud není nastaveno jinak). To je také tento případ, text se nachází v buňce A2.
- 3. Označit oblast buněk dle zadání, karta **Domů/**skupina **Zarovnání/**příkaz **Sloučit a zarovnat na střed**. Pozn. Slučování buněk se často používá u nadpisů nebo v záhlaví tabulek.
- 4. Označit oblast buněk (můžeme použít klávesu **Ctrl** pro výběr nesouvislých oblastí), karta **Domů/**skupina **Písmo/**příkaz **Tučné**. Pozn. Pro lepší orientaci v tabulce bývá záhlaví často formátováno jinak než data tabulky.
- 5. Označit sloupce dle zadání (kliknout na záhlaví prvního sloupce písmeno B, táhnutím myši vybrat ostatní sloupce), karta **Domů/**skupina **Zarovnání/**příkaz **Zarovnat na střed**.
- 6. Označit oblast buněk dle zadání, karta **Domů/**skupina **Zarovnání/**příkaz **Zalamovat text**. Dále karta **Domů/**skupina **Zarovnání/**příkaz **Zarovnat na střed**. Pozn. Zalamování textu se používá u buněk s delším textem, typickým příkladem je vkládání poznámek.
- 7. Označit buňku, karta **Domů/**skupina **Zarovnání/**příkaz **Orientace/Otočit text nahoru**. Pozn. Otočení textu se často používá u tabulek, kde je záhlaví delší než údaje ve sloupci. Pokud by se nezměnila orientace textu v záhlaví, sloupce by byly zbytečně široké.
- 8. Označit oblast buněk dle zadání. Kreslit ohraničení buněk lze několika způsoby pomocí položek na kartě **Domů/**skupina **Písmo/**šipka příkazu **Ohraničení/**skupina **Ohraničení**, ručně pomocí položek na kartě **Domů/**skupina **Písmo/**šipka příkazu **Ohraničení/**skupina **Nakreslit ohraničení** nebo podrobně nastavit ohraničení na kartě **Domů/**skupina **Písmo/**šipka příkazu **Ohraničení/Další ohraničení…** Způsob si může uživatel zvolit sám, nebo se může inspirovat následujícím řešením:
	- a. Např. karta **Domů/**skupina **Písmo/**šipka příkazu **Ohraničení/Všechna ohraničení**. Vnější ohraničení dvojitou čarou – např. karta **Domů/**skupina **Písmo/**šipka příkazu **Ohraničení/Další ohraničení…/**vybrat styl čáry – levá sekce **Styl**, označit, které čáry budou takto naformátovány – ikona **Vnější** ve skupině **Předvolené**, tlačítko **OK**.

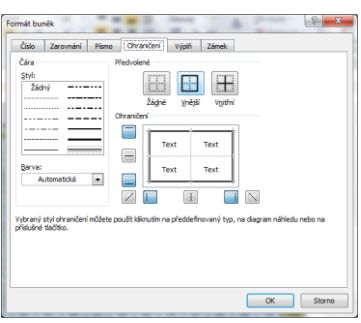

- b. Označit buňky dle zadání, karta **Domů/**skupina **Písmo/**šipka příkazu **Ohraničení/Všechna ohraničení/**vybrat styl čáry, označit myší čáru, která má být ve výběru buněk takto naformátována, tlačítko **OK**.
- 9. Vždy označit buňky dle nákresu, karta **Domů/**skupina **Písmo/**příkaz **Barva výplně** (nebo karta **Domů/**skupina **Buňky/**příkaz **Formát/Formát buněk…/**záložka **Výplň**) Pozn. Jako výplň buněk lze nastavit také vzorek nebo přechody barev.
- 10. Nejprve zkopírovat formát z listu *Leden* zobrazit list *Leden*, vybrat naformátované buňky (oblast A1:O38), zkopírovat – např. karta **Domů/**skupina **Schránka/**příkaz **Kopírovat** (nebo klávesy **Ctrl+C**), zobrazit list *Únor*, označit buňku A1, vložit pouze formáty – karta **Domů/**skupina **Schránka/**šipka příkazu **Vložit/Vložit jinak…/Formáty**, tlačítko **OK**. Do buněk bude vloženo pouze formátování (formát písma, zarovnání, formát čísel, ohraničení a stínování buněk), hodnoty zůstanou v buňkách původní.
- 11. Vybrat oblast buněk *Nadpis* např. šipka u pole názvů (vlevo na řádku vzorců, zvolit položku *Nadpis*). Budou vybrány buňky, které jsou součástí definované oblasti. Vymazat formáty – karta **Domů/**skupina **Úpravy/**příkaz **Vymazat/Vymazat formáty**. V buňkách budou vymazány pouze formáty, obsah buněk zůstane nezměněn.
- 12. Uložit sešit karta **Soubor/Uložit** (nebo tlačítko **Uložit** na panelu nástrojů Rychlý přístup nebo klávesy **Ctrl+S**). Zavřít sešit - karta **Soubor/Zavřít** (nebo tlačítko **Zavřít – x** v pravém horním rohu okna).

## **[Zpět na zadání](#page-0-1)**